## **Začíname**

Spustite iMac stlačením tlačidla napájania. Otvorí sa Sprievodca nastavením, vďaka ktorému môžete nastaviť svoj Mac a ihneď ho začať používať. Pomôže vám pripojiť sa k Wi-Fi sieti a vytvoriť užívateľský účet. Dokáže preniesť vaše dokumenty, emaily, fotky, hudbu a filmy do vášho nového Macu z iného Macu alebo PC.

V Sprievodcovi nastavením sa prihláste pomocou svojho Apple ID. Tým nastavíte svoj účet v obchodoch Mac App Store a iTunes Store a v aplikáciách Správy a FaceTime, takže budú pri prvom otvorení pripravené na používanie. Zároveň bude nastavený aj iCloud, takže v aplikáciách ako Mail, Kontakty, Kalendár a Safari budete mať k dispozícii všetky najnovšie informácie. Ak nemáte Apple ID, vytvorte si ho v Sprievodcovi nastavením.

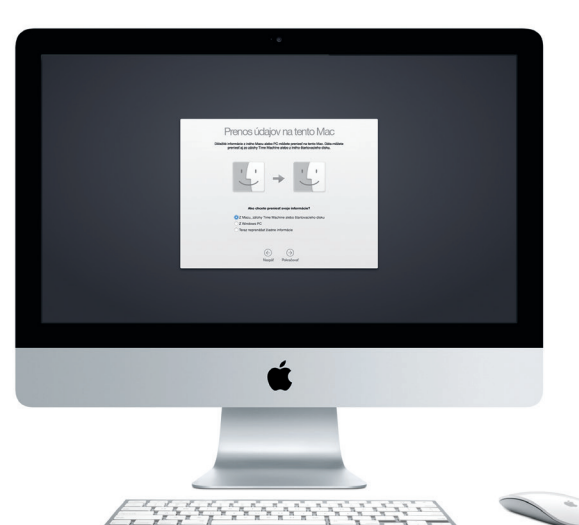

## **Zoznámte sa s plochou**

Súčasťou Macu sú skvelé aplikácie, vďaka ktorým môžete vyťažiť maximum z svojich fotiek, vytvárať dokumenty, prechádzať webové stránky a ešte omnoho viac. Pomocou Launchpadu jednoducho vyhľadajte všetky aplikácie vo svojom Macu. Usporiadajte aplikácie podľa svojich potrieb a zoskupte ich do priečinkov.

Plocha je miesto, kde nájdete všetko a kde môžete vykonávať akcie na svojom Macu. Dock v spodnej časti obrazovky je miesto, kde si môžete uchovať najčastejšie používané aplikácie. V Docku môžete tiež otvárať Systémové nastavenia, ktoré vám umožňujú prispôsobiť si plochu a ďalšie nastavenia. Kliknutím na ikonu Findera sa dostanete k všetkým svojim súborom a priečinkom.

Lišta v hornej časti obsahuje užitočné informácie o vašom Macu. Ak chcete skontrolovať stav bezdrôtového pripojenia na internet, kliknite na ikonu Wi-Fi. Váš Mac sa automaticky pripojí k sieti, ktorú ste vybrali počas nastavovania. Na svojom Macu môžete nájsť všetko a informácie môžete vyhľadávať pomocou Spotlightu.

Vitajte.

## **Nájdite každú aplikáciu**

Vyhľadajte nové aplikácie v obchode Mac App Store. Po stiahnutí sa požadovaná aplikácia zobrazí v Launchpade. Mac App Store vás upozorní na nové aktualizácie aplikácií či systému OS X a dokáže ich automaticky aktualizovať.

## **Používajte Mac a iOS zariadenia spoločne**

Duálne **FaceTime HD** kamera mikrofóny

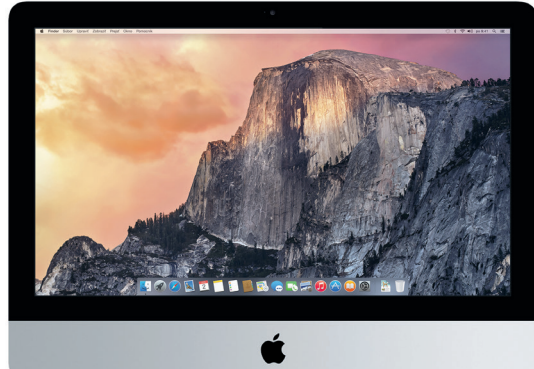

 $\frac{1}{2} \left( \frac{1}{2} \right) \left( \frac{1}{2} \right) \left( \frac$  $\cdot$  -  $\frac{1}{2}$  ,  $\frac{1}{2}$  ,  $\frac{1}{2}$  ,  $\frac{1}{2}$ Tlačidlo vyp./zap. Napájací kábel AC

**Gigabitový etherne** Pripojte sa na internet alebo k lokálnej siet

**Slúchadlá** Pripojte slúchadlá alebo externé reproduktory:

> **Thunderbo** Pripájajte externé displeje a vysokovýkonné zariadenia

**SDXC** Prenášajte fotkyz pamäťovej karty fotoaparátu Ak sa prihlásite do iCloudu na svojom Macu a iOS zariadeniach\*, navzájom rozpoznajú svoju blízkosť a povolia úžasné funkcie. Na svojom Macu môžete uskutočňovať a prijímať hovory iPhone, pričom môžete Mac použiť ako reproduktor. SMS správy odoslané do iPhonu sa zobrazia v aplikácii Správy na Macu, takže môžete sledovať všetky svoje konverzácie. So službou Instant Hotspot môže váš Mac automaticky využívať zdieľanie internetu v iPhone. So službou Handoff môžete začať vykonávať činnosti na Macu a nadviazať na ne na iOS zariadení alebo naopak.

## **Aktuálny obsah na všetkých vašich zariadeniach**

iCloud vám umožňuje pristupovať k vašej hudbe, fotkám, kalendárom, kontaktom, dokumentom a ďalším dátam z vášho Macu, iOS zariadení a dokonca aj z vášho PC. iCloud automaticky aktualizuje všetky dáta.

Vytvorte dokument v Pages, nasnímajte fotku alebo zakúpte skladbu pomocou jedného zariadenia a okamžite tieto dáta sprístupnite na všetkých ostatných zariadeniach. V iCloud Drive môžete ukladať svoje súbory do iCloudu a usporadúvať ich podľa seba. Služba Family Sharing zjednodušuje nákupy rodinných príslušníkov v obchodoch iTunes Store, App Store a iBooks Store. iCloud vám pomôže nájsť a ochrániť Mac, ak ho stratíte. Ak si chcete vybrať funkcie iCloudu, ktoré budete používať, kliknite na Systémové nastavenia v Docku a potom na iCloud.

**Sprievodca rýchlym štartom**

## **Víta vás váš nový iMac. Zoznámte sa s ním.**

Ďalšie informácie o prenose súborov na váš nový Mac nájdete na stránke

[support.apple.com/kb/HT6](http://support.apple.com/kb/HT6408?viewlocale=sk_SK)408

Tento sprievodca obsahuje popis hlavných prvkov Macu, pomôže vám s nastavením a poskytne vám tipy na spustenie aplikácií, ktoré budete denne používať.

\* Vyžaduje zariadenie s iOS 8. Váš Mac a iOS zariadenie musia byť prihlásené do rovnakého iCloud účtu.

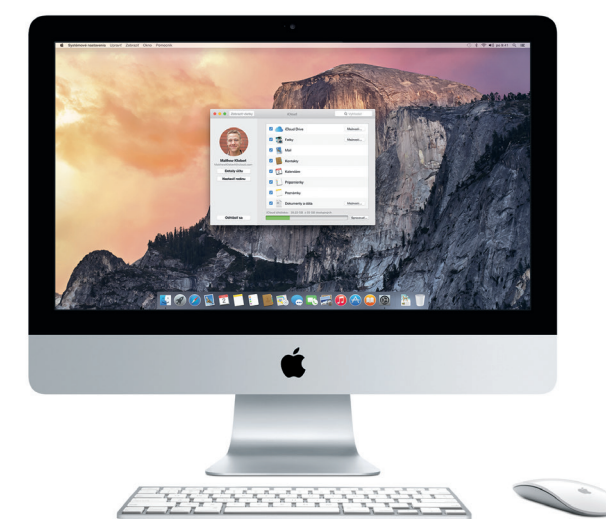

**Handoff** Po odovzdaní činnosti do Macu sa ikona aplikácie zobrazí v Docku.

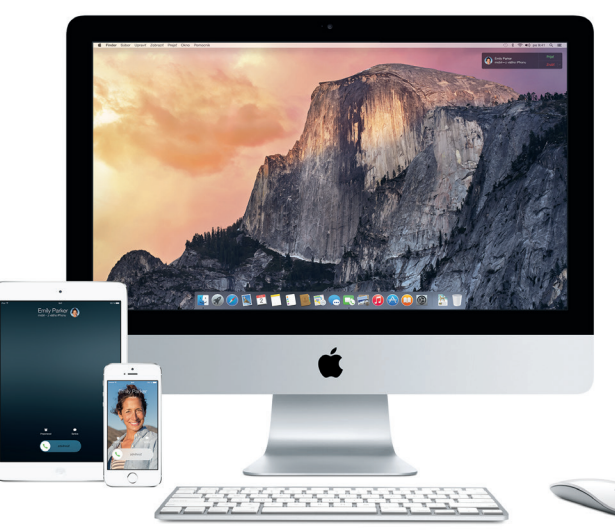

## **Hovory iPhone**

Uskutočnite hovor iPhone alebo odošlite textovú správu kliknutím na telefónne číslo v Macu.

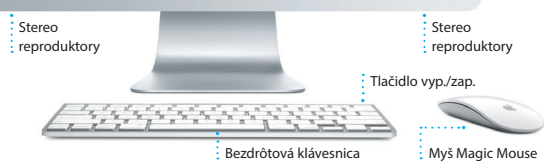

**USB 3** Nabíjajte zariadenia, pripojte externé úložisko a ďalšie

 $\therefore -i \text{ if } i \text{ if } i \text{ if } i$ 

## **Používanie myši Magic Mouse**

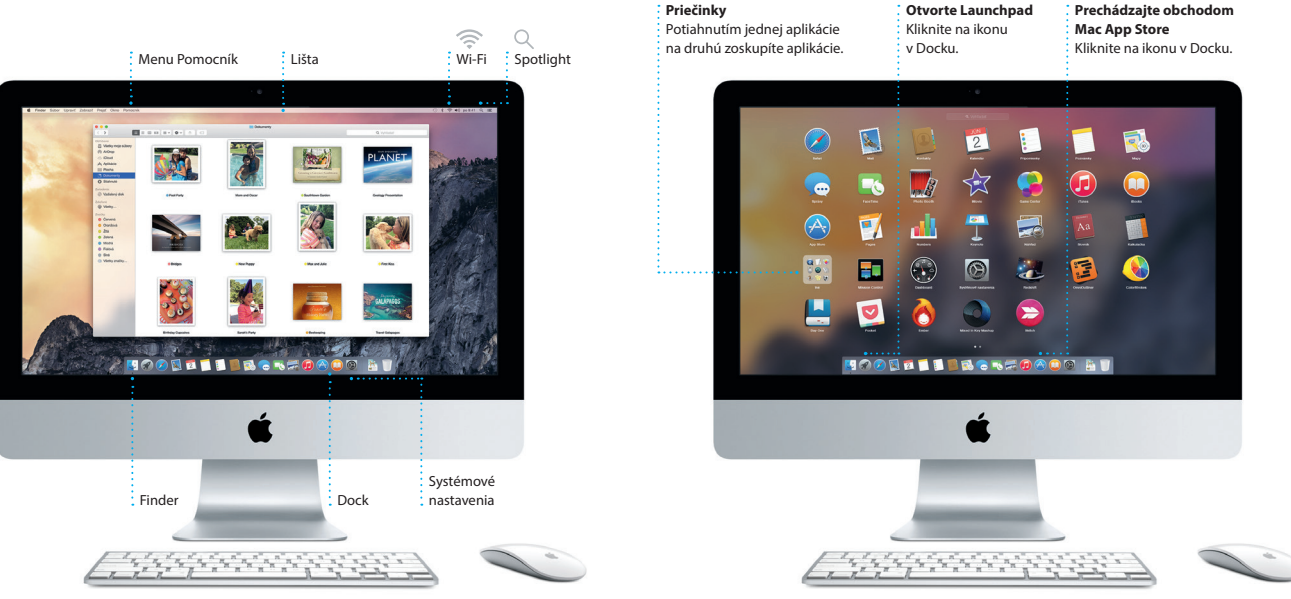

Vaša myš Apple Magic Mouse sa dodáva s dvoma batériami typu AA. Myš už je spárovaná s vaším iMacom prostredníctvom Bluetooth, takže ju môžete okamžite po zapnutí začať používať. Ak chcete upraviť rýchlosť pohybu kurzora, klikania alebo rolovania či pridať podporu pre sekundárne tlačidlo, vyberte v menu Apple Systémové nastavenia a potom kliknite na Myš. Tu je niekoľko tipov, ako naplno využiť myš Magic Mouse.

**Zapnutie myši**

**360º rolovanie** Potiahnite jeden prst po povrchu myši, aby

Potiahnite tlačidlo napájania v spodnej časti myši. Kliknite alebo kliknite dvakrát kdekoľvek na myši. **Kliknutie**

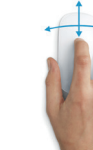

v Systémových nastaveniach sekundárne kliknutie. ste mohli rolovať v ľubovoľnom smere. **Klikanie dvoma tlačidlami** Na používanie ľavého a pravého kliknutia povoľte

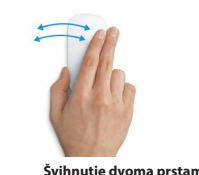

Švihnutím doprava alebo doľava prechádzajte

### stránky v Safari alebo fotky v iPhoto. **Zväčšenie obrazovky** Podržte stlačený kláves Control a rolovaním pomocou jedného prsta zväčšujte položky na obrazovke.

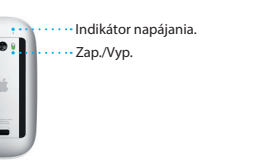

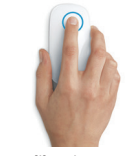

Ďalšie informácie o portoch a konektoroch nájdete na stránke [support.apple.com/kb/HT2494?viewlocale=sk\\_SK.](http://support.apple.com/kb/HT2494?viewlocale=sk_SK)

## **Dôležitá poznámka**

Pred prvým použitím počítača si prečítajte tento dokument a informácie týkajúce sa bezpečnosti v dokumente *Dôležité informácie o produkte*.

## **Viac informácií**

Na stránke [www.apple.com/sk/imac](http://www.apple.com/sk/imac) získate ďalšie informácie, môžete si prezrieť demonštračné videá a dozvedieť sa viac o funkciách iMacu.

### **Pomocník**

Odpovede na otázky, ako aj pokyny a informácie o riešení problémov často nájdete v Pomocníkovi Mac. Kliknite na ikonu Findera, v lište kliknite na Pomocník a potom vyberte Pomocník Mac. Môžete tiež použiť online Pomocníka v Safari [www.apple.com/sk/support.](http://www.apple.com/sk/support)

## **Utility OS X**

Ak máte problém so svojím Macom, Utility OS X vám môžu pomôcť obnoviť softvér a dáta zo zálohy Time Machine, prípadne preinštalovať OS X a aplikácie Apple. Ak váš Mac zistí problém, automaticky otvorí aplikáciu Utility OS X. Môžete ju spustiť aj manuálne. Počas reštartu počítača podržíte stlačené klávesy Command a R.

### **Podpora**

Váš iMac sa dodáva s 90-dňovou technickou podporou a ročnou zárukou na opravu hardvéru v predajni Apple alebo u autorizovaného poskytovateľ servisných služieb Apple. Technickú podporu pre iMac nájdete na stránke ac. Prípadne zavolajte na tel. číslo: Slovensko 0800 004640.

www.apple.com/support/cou

Niektoré funkcie nie sú dostupné vo všetkých oblastiach.

Pomocou Mail Dropu sa veľké prílohy automaticky odosielajú do iClou Značka vám umožní vyplniť a podí formuláre alebo anotovať PDF. Pr prvom otvorení Mailu vám s úvodn krokmi pomôže Sprievodca nastavení

> TM a © 2014 Apple Inc. Všetky práva vyhradené. Designed by Apple in California. Printed in XXXX. SL034-00350-A

Jednoducho sa prihláste pomocou svojho Apple ID a môžete posielať a prijímať iMessage a SMS správy vrátane textu, fotiek, videí a ďalšieho obsahu svojim priateľom na Macu, iPade, iPhone či iPode touch. Vďaka iMessage môžete dokonca začať konverzáciu na jednom zariadení

a pokračovať v nej na inom. Môžete jednoducho začínať a spravovať skupinové konverzácie, ako ai pridá názov a nových účastníkov. A ak sa chcete s niekým porozprávať bezprostredne, z konverzácie v aplikácii Správy môžete začať FaceTime videohovor\*.

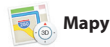

Safari ponúka najlepší spôsol surfovania na webe na vašom Macu. Kliknite do poľa inteligentného vyhľadávania a zobrazte ikony svojich obľúbených webových lokal prípadne zadajte hľadaný výraz alebo a presmeruje vás na správne miesto. Stránky môžete uložiť do zoznamu

> Tri bodky znamenajú, že váš priateľ práve píše odpoveď.

## **Zdieľajte** odosiela ánky alebo ich zdieľajte na sieťach.

\* Vyžaduje zariadenie s podporou FaceTime u volajúceho aj príjemcu. Funkcia nie je dostupná vo všetkých oblastiach.

**Postranný panel**  $\frac{1}{2}$  Záložky, zoznam : Prečítanie a Zdie : odkazy sa zobra  $\frac{1}{2}$  v postrannom  $\frac{1}{2}$ 

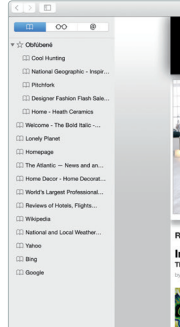

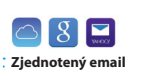

Prezerajte si všetky svoje emailové účt v aplikácii Mail.

 $8 - 80 + 6$ 

 $\stackrel{\bullet}{\phi}$  Paul Zemanek<br> $\stackrel{\bullet}{\omega}$  Not a cat video -- a mountain lion video

You knew it was coming: Registration is now or

proven in comparison and automating construction<br>Typen Edwards<br>Photographer portfolios<br>Corre meet and greet and see what's new from son<br>great shootens. There will be christs and snacks-fo

Chatty Geechter<br>Craft beer and doom metal<br>Not to be missed. A curated craft beer tas<br>each sample is paired with a doom metal

Sue Zeifman<br>Working from home<br>Fm co email, on the phone, and online. It's just<br>at work. but I'm not there, and neither is mr or

Bill Vance<br>For sale: My sidecar motorcycle :(<br>Kuns Honarist riding in a consenting

Caren Alpert<br>Your Passics have shipped<br>Tranks for leasing allive the lost art of the rock<br>poster by shopping with us. As requested, your<br>Minine and dine<br>White and dine<br>White and dine<br>White and dine

Mail vám umožňuje spravovať všetky emailové účty prostredníctvom jednej schránky prichádzajúcich správ be reklám. Funguje s obľúbenýn emailovými službami ako iClou Gmail, Yahoo Mail a AOL Mail.

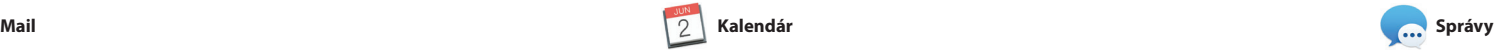

Jednoduchý prístu **Kliknite na ikonu Spotlightu** v lište alebo stlačte klávesy Command a medzerník.

**Panel Formát** Vďaka inteligentnému panelu Formát máte nástroje vždy poruke. Prostredníctvom aplikácie Mail alebo Správy môžete : jednoducho zdieľať odkaz ha svoju prácu.

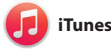

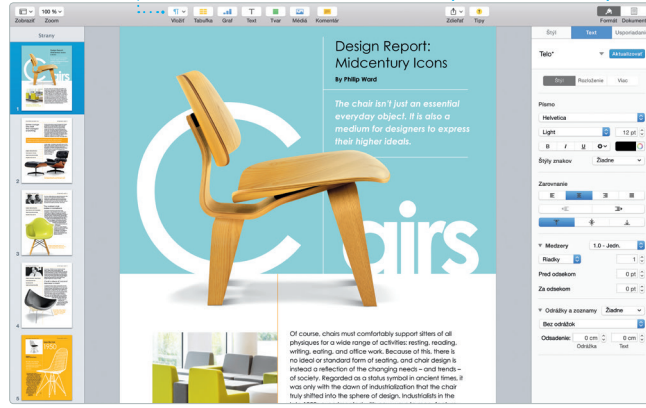

:<br>Prezerajte si svo

V aplikácii Kalendár môžete sledovať svoj nabitý harmonogram. Môžete si vytvoriť samostatné kalendáre – jeden na doma, druhý do školy a tretí do práce. Zobrazte všetky svoje kalendáre v jednom okne alebo zobrazte le vybrané kalendáre. Vytvorte a rozpošlite pozvánky na udalosti

a prezerajte, kto odpovedal. Pridajte k udalosti polohu a Kalendár zobrazí mapu, vypočíta čas cesty a dokonca zobrazí predpoveď počasia. Použite iCloud na automatickú aktualizáciu kalendárov na všetkých svojich zariadeniach alebo na ich zdieľani s inými užívateľmi iCloudu.

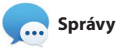

**Pridajte grafiku a ďalšie prvk** Vytvárajte multimediáln dokumenty s obrázkami, filmami, grafmi a inými prvkami.

**Udalosti** :<br>Prechádzajte fotky : v ľubovoľnej udalost  $\vdots$  jednoduchým pohybom .<br>Ekurzora do strán.

a objednajte vlastné knil pohľadnice a kalendáre.

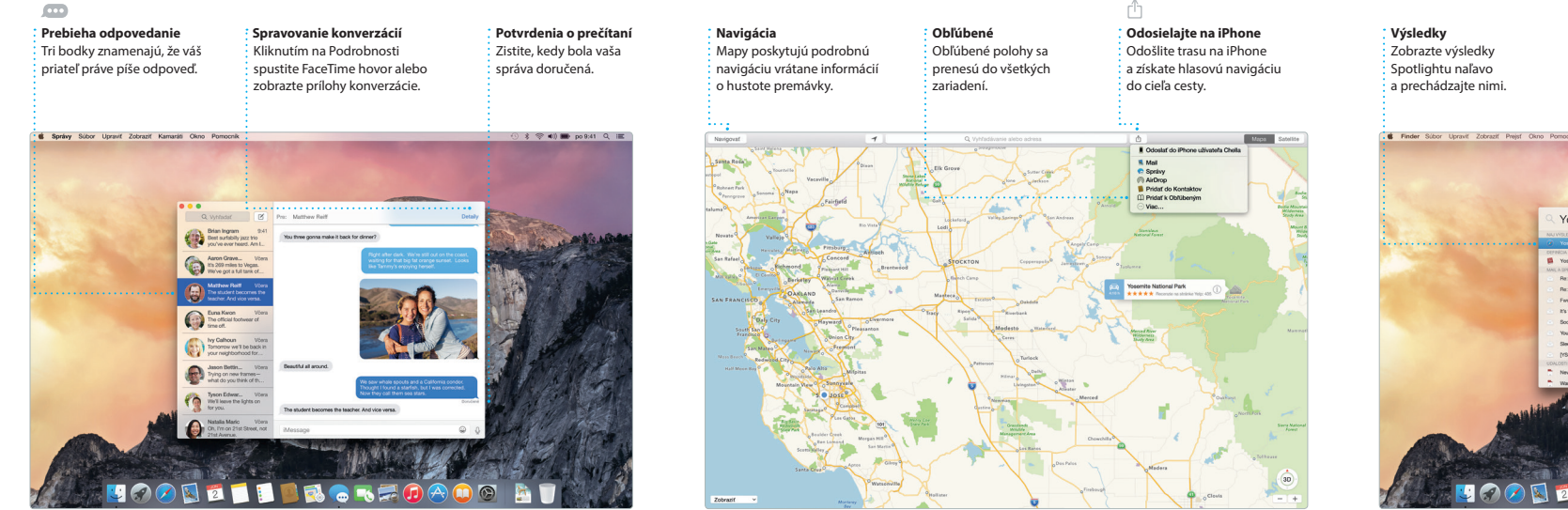

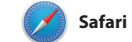

webovú adresu. Safari rozpozná rozdiel a uľahčíte tak vyhľadanie konkrétneho na prečítanie a prečítať si ich neskôr, prípadne si môžete prezerať zdieľané odkazy na stránky zverejnené ľuďm ktorých sledujete na Twitteri alebo v LinkedIne. Pomocou náhľadu ta usporiadate všetky svoje taby tabu, ktorý hľadáte.

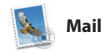

Spotlight predstavuje jednoduchy spôsob vyhľadania akejkoľvek položky na Macu – dokumentov, kontaktov, aplikácií, správ a ďalších položiek. Bez ohľadu na to, čo na Macu robíte, môžete zo zdrojov ako Wikipédia, Bing, správy, získať prístup do Spotlightu cez jeho ikonu v menu alebo stlačením skratky konverziu mien a merných jednotiek.

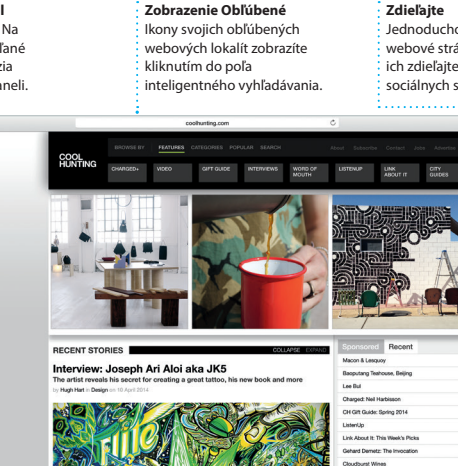

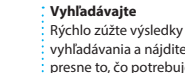

**presne to, čo potrebujete.** 

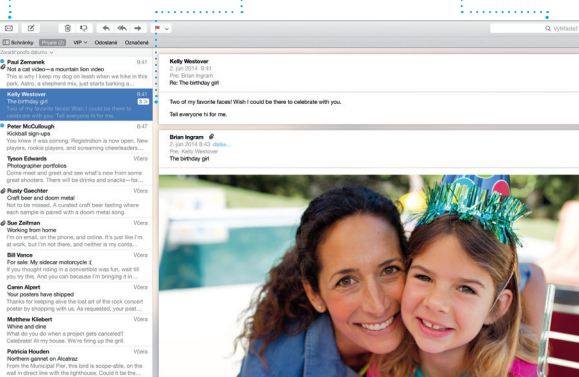

## **Pridaite udalo Inšpektor udalosti Zobrazenie kalendára** k Kalendár zobrazí poloh : Novú udalosť vytvoríte Vyberte si preferované dvojitým kliknutím udalosti na mape a vypočít zobrazenie. Deň, týždeň, v kalendári. : čas cesty. mesiac alebo rok. Dah Typera Mesiac Rok ...  $po$ <sup>2</sup> Brunch with David 16:00<br>Review Ul round 2 **16:00**<br>Weekly team meeting

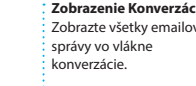

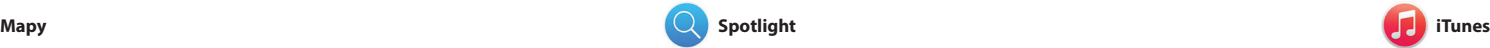

iTunes zjednodušuje počúvanie obľúbenej hudby, pozeranie obľúbených filmov, televíznych seriálov a používanie ďalších položiek v Macu. iTunes obsahuje obchod iTunes Store,

Pomocou aplikácie Mapy môžete na svojom Macu objavovať nové miesta a plánovať si cesty. Prezerajte si miesta v štandardom alebo satelitnom zobrazení, prípadne si pomocou funkcie Flyover prezerajte vybrané mestá z vtáčej perspektívy vo fotorealistickom 3D zobrazení. Môžete

v ktorom môžete nájsť klasické alebo nové obľúbené položky. Obsahuje aj iTunes Rádio, skvelý spôsob objavovania hudby.

vyhľadávať informácie o miestnych bodoch záujmu, ako sú reštaurácie č hotely, a Mapy vám zobrazia telefó čísla, fotky či dokonca recenzie z služby Yelp. Po vyhľadaní cieľa cesty vám Mapy poskytnú podrobnú tra ktorú môžete odoslať do svojho iPhonu a získať tak hlasovú navigáciu.

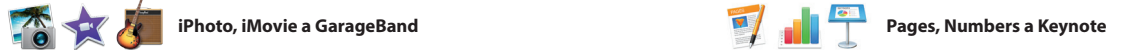

**Ukážky** Pracujte s ukážkan priamo v Spotlighte.

ite's Half Dome climbing se

**ELLERGREGADO AT** 

Yosemite

Yosemite National Park

le: A Message from Yosmite Nation...

le: A Message from Youmite Nation...

wd: A Message from Yosmite Nation... It's two weeks until your trip to Yose...<br>Society Happenings : October to Dec...

bur REI Events Calendar for June leep in a work of art

C) Book your Yosemite cabin tod...

hair from the antiques show...

Vytvárajte na svojom Macu úžasné dokumenty, tabuľky a prezentácie. Nádherné šablóny vám poslúžia v začiatkoch – stačí do nich pridať vlastné slová a fotky. Vďaka panelu Formát, ktorý sa mení v závislosti od kontextu, je upravovanie ľahšie ako

iPhoto, iMovie a GarageBand sú iedinečnými nástroimi na tvorbu a zdieľanie fotiek, filmov a hudby. iPhoto vám pomôže usporiadať knižnicu podľa tvárí, miest a udalostí, či vytvárať úžasné fotoknihy, pohľadnice, a kalendáre. Vďaka aplikácii iMovie

premeníte domáce videá na nádherr filmy a vzrušujúce filmové upútavk v hollywoodskom štýle. GarageBa zas poskytuje všetko potrebné r učenie hry na hudobnom nástroji, skladanie hudby a nahrávanie skladie

kedykoľvek predtým. Môžete dokonca otvárať a upravovať aj súbory balíka Microsoft Office. Prostredníctvo aplikácií Mail alebo Správy môžete navyše rýchlo a jednoducho zdieľať odkaz na svoju prácu priamo z panela s nástrojmi.

**Zdieľajte** Svoje obľúbené médiá môž zverejniť na Facebooku ale zdieľať cez iCloud či Správy.

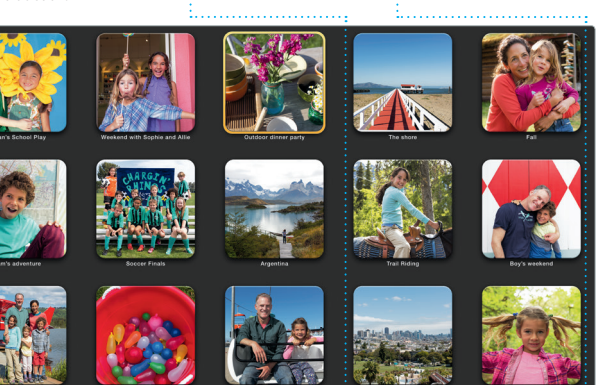

**Projekty**

## Jednoducho si vytvorte

# **Zdieľajte**

Command a medzerník na klávesnici. Začnite písať a Spotlight zobrazí podrobné náhľady výsledkov. Spo môžete použiť na vyhľadanie inform Mapy, filmy a ďalších\*, ako aj na

## **iTunes Store** Objavujte a nakupujt : novú hudbu, film a ďalšie médiá.

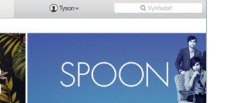

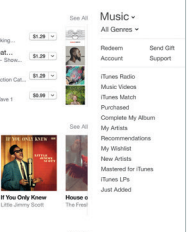

**iTunes Radio** Vychutnajte si bezplatné

**Knižnica**

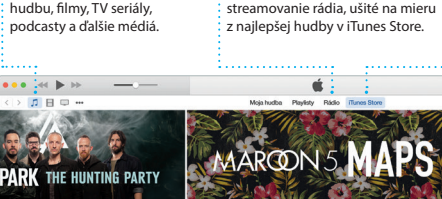

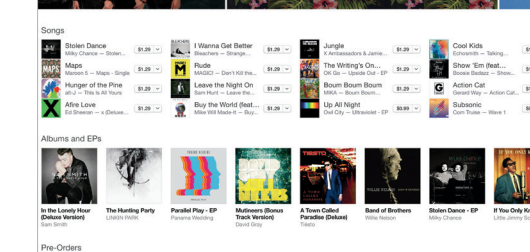

Niektoré funkcie nie sú dostupné vo všetkých oblastiach.

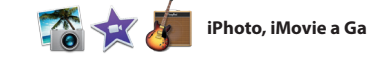